- Hochschule Konstanz HTWG Institut für Naturwissenschaften und Mathematik (INM) Labor für Messtechnik und Sensorik G
	- Prof. Dr. Gimpel, Dipl.-Ing. (FH) Merk, K.-H. Waller

# **Vers. Nr. 56: Kamera-Eigenschaften Version 1.7**

## **1 Kurzbeschreibung**

In diesem Versuch ermitteln Sie ermitteln Sie experimentell einige optischen Kenngrößen und Abbildungseigenschaften einer Digitalkamera.

# **2 Literatur zur Versuchsvorbereitung**

Sie sollten vor der Versuchsdurchführung die Vorlesungsteile zu "optische Abbildung", "Abbildungsfehler" und "Kamera" durcharbeiten, für den optionalen Zusatzteil des Versuchs auch zu "Modulationsübertragungsfunktion (MTF)". In der Wikipedia können Sie das ebenso nachlesen:

- optische Abbildung: [de.wikipedia.org/wiki/Optische\\_Abbildung](https://de.wikipedia.org/wiki/Optische_Abbildung)
- einige Abbildungsfehler: Verzeichnung: [de.wikipedia.org/wiki/Verzeichnung](https://de.wikipedia.org/wiki/Verzeichnung) Vignettierung: [de.wikipedia.org/wiki/Vignettierung](https://de.wikipedia.org/wiki/Vignettierung)
- Hintergrundinformationen zu Digitalkameras: [de.wikipedia.org/wiki/Digitalkamera](https://de.wikipedia.org/wiki/Digitalkamera) (müssen Sie nicht vollständig lesen)
- (optional:) Modulationsübertragungsfunktion (MTF): [de.wikipedia.org/wiki/Modulationsübertragungsfunktion](https://de.wikipedia.org/wiki/Modulations%C3%BCbertragungsfunktion)

Alternativ ist hier ein guter Übersichtsartikel als PDF abrufbar:

• [Thöniß "Objektive in der industriellen Bildverarbeitung" \(bei Research Gate\)](https://www.researchgate.net/publication/280641113_Objektive_in_der_industriellen_Bildverarbeitung)

# **3 Versuchsaufbau**

Für diesen Versuch benötigen Sie folgende Dinge, die Sie vmtl. in Ihrem Haushalt finden können:

- eine **Digitalkamera**
	- $\degree$  z. B. in Ihrem Smartphone, oder in Ihrem Laptop oder Tablet, oder eine "echte Digitalkamera" (Kompaktkamera oder Spiegelreflexkamera)
- einige **optische Testmuster**
	- weißes Papier (ohne Muster), ggf. auch mehrerer Bögen aneinander geklebt
	- kariertes Papier, ggf. auch mehrere Bögen (rechtwinklig) aneinander geklebt

Bild quellen: de.wikipedia.org/wiki/Digitalk de.wikipedia.org/wiki/IP hone\_11

amera

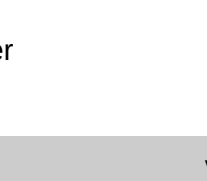

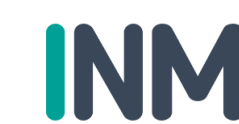

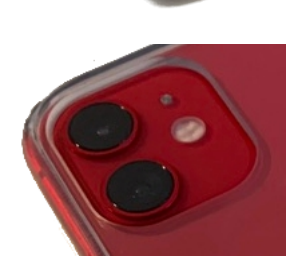

HТ W

- (optional:) ein Blatt Papier, auf das Sie die Streifenmuster der letzte Seite dieser Laboranleitung ausdrucken
- einen **Zollstock** (für die Smarphone-Kamera reicht auch ein langes Lineal oder Karopapier)

## 4 Hinweise zur Bildbearbeitungssoftware "Gimp"

Um die in diesem Versuch aufgenommenen digitalen Bilder Ihrer Kamera quantitativ zu untersuchen, sollten Sie ein Bildbearbeitungsprogramm auf Ihrem Computer verwenden. Ich empfehle Ihnen hierfür die kostenlose Open-Source Software "Gimp". Sollten Sie sich schon mit einer anderen geeigneten Bildbearbeitungssoftware sehr gut auskennen, so können Sie auch damit arbeiten.

Für die Bildbearbeitungssoftware "Gimp" gebe ich Ihnen noch einige Hinweise zur Installation und zur Verwendung im Laufe dieses Versuches:

- Sie können die Software "Gimp" unter folgender Internetadresse kostenlos herunterladen: [www.gimp.org/downloads](https://www.gimp.org/downloads/)
	- Weiter unten auf dieser Seite wählen Sie im Abschnitt "Gimp for Windows" den Punkt "Download Gimp directly" aus. Versionen für MacOS oder Linux sind auch erhältlich.
- Sie können Bilddateien (z. B. jpg-Dateien) in Gimp über "Datei" "Öffnen" öffnen. Oder Sie ziehen einfach das Icon einer Bilddatei aus dem Windows-Dateiexplorer in den (leeren!) Bereich in der Mitte des Gimp-Fensters.
- Mit dem Tasten "+" und "-" der Tastatur können Sie in Bilddateien hineinzoomen und herauszoomen. Hierbei ist wichtig, dass Gimp die Bilddatei in hohen Vergrößerungsstufen nicht visuell glättet (wie es viele reine Bild-Anzeige-Programme tun). Sie können also mit starken Zoom die einzelnen quadratischen Pixel mit harten Kanten gut erkennen.
- Grundlegende Eigenschaften Ihres geöffneten Bildes erhalten Sie mit "Bild" -"Bildeigenschaften". Beispielsweise die Pixelanzahl des Bildes.
- Mit "Farben" "Informationen" "Histogramm" können Sie sich ein Histogramm-Fenster anzeigen lassen. Falls Sie keine Auswahl im Bild aktiv haben, erstreckt sich die Histogramm-Berechnung über das gesamte Bild. Sie können mit einer Bildauswahl (z.B. das Icon ganz oben links "Rechteckige Auswahl") aber auch einen Teilbereiches des Bildes markieren, dann wird das Histogramm nur für diesen Bereich angezeigt. Während Sie eine Auswahl mit der Maus vergrößern oder verkleinern wird Ihnen in der Fußzeile dessen aktuelle Größe in Pixeln angezeigt. (Eine bestehende Auswahl entfernen Sie bei Bedarf wieder mit "Auswahl" - "Nichts".)
	- Die Informationen beim Histogramm können für einzelne Farbkanäle (rot, grün, blau) oder spezielle Größen wie die "Leuchtkraft" ermittelt werden. In diesem Versuch benötigen wir die Angaben aber immer für die rechnerische Gesamthelligkeit, die hier "Wert" heißt.
	- Es wird hier auch die Anzahl der gerade ausgewählten Pixel angezeigt.
	- Wichtig für die spätere Auswertung des Versuches sind die hier angezeigten Werte "Durchschnitt" und die Standardabweichung "Std.Abw.". Diese beziehen sich auch ggf. nur auf die aktuelle Auswahl im Bild.

## **5 Durchführung der Messungen**

Führen Sie bitte alle Messungen in diesem Versuch mit **ein und derselben Digitalkamera** durch. Falls Sie mehrere Kameras zur Auswahl haben, wählen Sie je nach Ihrem Interesse entweder die Kamera mit den vermutlich besten Eigenschaften (z.B. Spiegelreflexkamera), die preisgünstigste (z.B. die Selfie-Kamera des Smartphones), oder die von Ihnen am häufigsten im Alltag verwendete Kamera.

Eventuell hat die von Ihnen gewählte Kamera eine Zoom-Funktion. (Bitte verwenden Sie hier nie den "Digitalzoom", es soll hier immer um einen echten "optischen Zoom" gehen.) Falls das so ist, dann verwenden Sie in allen Messungen dieses Versuches bitte **ein und dieselbe Zoom-Einstellung**. Am einfachsten geht das, indem Sie die Zoom-Einstellung verwenden, die Ihre Kamera beim Einschalten automatisch als Startposition wählt.

Falls Sie eine Kamera an einem Smartphone verwenden, dann achten Sie bitte darauf, auch alle Messungen mit **ein und derselben Fotografie-Software** ("Kamera-App") durchzuführen. Verwenden Sie auch immer **dieselben Einstellungen** für alle Aufnahmen. (Fokussierung und Belichtungszeit können Sie auf "Automatik" belassen. Bei Smartphone-Kameras notgedrungen auch die Empfindlichkeit, "ISO-Zahl", doch wenn Sie diese auf einen festen Wert stellen können ist das besser.)

Sollte Ihr Smartphone **mehrere Kameras** nebeneinander aufweisen, wobei Sie (mit der Standard Kamera-App) gar nicht einstellen können, welche Kamera jetzt konkret für eine Aufnahme verwendet wird, dann geht das auch. Es ist dann besonders wichtig, wirklich alle App-Einstellungen (vor allem den Zoom) bei allen Aufnahmen durchgängig auf exakt denselben Wert eingestellt zu belassen. Sie wissen dann zwar nicht, welche Kameras nun genau zu Ihrem Bild beitragen, doch werden mit den folgenden Messungen dann einfach die Eigenschaften des "Kamera-Gesamt-Systems" (aus mehreren optischen Kameras und der integrierten Bildverbesserungs-Software) ausgemessen.

Folgende Eigenschaften Ihrer gewählten Digitalkamera werden Sie quantitativ bestimmen:

- das Blickfeld (auch FOV="field of view" genannt)
- den Dynamikumfang und das Bildrauschen
- die Vignettierung
- die Verzeichnung
- (optional:) das Auflösungsvermögen in Form der MTF (Modulations-Transfer-Funktion)

#### **5.1 Teil 1: Datenblattwerte**

Bitte notieren Sie hier einige Werte, die Sie im Handbuch der verwendeten Digitalkamera (oder mit einer Internet-Suchmaschine) herausfinden können:

- a) **Modell-Name** der Digitalkamera (und ggf. des Smartphones):
- b) **Pixel-Anzahl** der Kamera (oft fälschlicherweise "Auflösung" genannt):

Gesamtzahl: Megapixel, horizontal (h) und vertikal (v): \_\_\_\_\_\_\_\_\_ px x \_\_\_\_\_\_\_ px

c) **Brennweite f** und **Blendenzahl k** des Objektivs (z. B. "50mm, 1:1.8" → f=50mm, k=1.8) (ggf. stattdessen auch die "Kleinbildäquivalent-Brennweite" = KB-Äquivalent)

f = \_\_\_\_\_\_\_\_\_\_\_\_\_\_\_\_ mm (ist KB-Äquivalent: Ja / Nein), k = \_\_\_\_\_\_\_\_\_\_\_\_\_\_\_\_\_\_\_\_\_\_

### **5.2 Teil 2: Messung des Blickwinkels**

Bestimmen Sie (grob) den minimalen Objektabstand Ihrer Kamera. Das ist der minimale Abstand eines Objektes von der Kamera, in dem noch scharfe Bilder des Objektes aufgenommen werden können. Typischerweise sollte dieser in der Größenordnung von einigen Zentimetern liegen. Dazu können Sie beispielsweise in Stück Papier mit scharf gedrucktem Text auf den Tisch legen und den Kameraabstand variieren.

d) **minimaler Objektabstand** dmin = \_\_\_\_\_\_\_\_\_\_\_\_\_\_\_\_\_\_\_\_\_\_\_\_ mm Falls Sie die Brennweite des verwendeten Objektives kennen: Um welchen Faktor ist dieser minimale Objektabstand größer als die Objektiv-Brennweite? Faktor:

Nun messen Sie für mehrere (mindestens 5) unterschiedliche Objektabstände die Breite und Höhe des Blickfeldes (FOV). Für "richtige" Digitalkameras legen Sie dazu am einfachsten zwei Zollstöcke gekreuzt auf den Fußboden und fotografieren diese in mehreren Abständen senkrecht von oben. (Die Zollstöcke sollten sich in der Bildmitte kreuzen.) Alternativ können Sie auch Millimeter-Markierungen an der Zimmerwand befestigen und diese aus senkrechter Richtung fotografieren. Für Smarphone-Kameras ist es vmtl. ausreichend ein Karopapier mit bekanntem Rasterabstand aus Abständen von bis zu ca. 200mm zu fotografieren. Das Muster des Karopapiers sollte dabei immer das gesamte Bild ausfüllen.

e) Nehmen Sie Fotos aus mehreren Abständen auf, so dass Ihr Maßstab immer das gesamte Bild ausfüllt. Notieren Sie sich in dieser Tabelle die **verwendeten Abstände**:

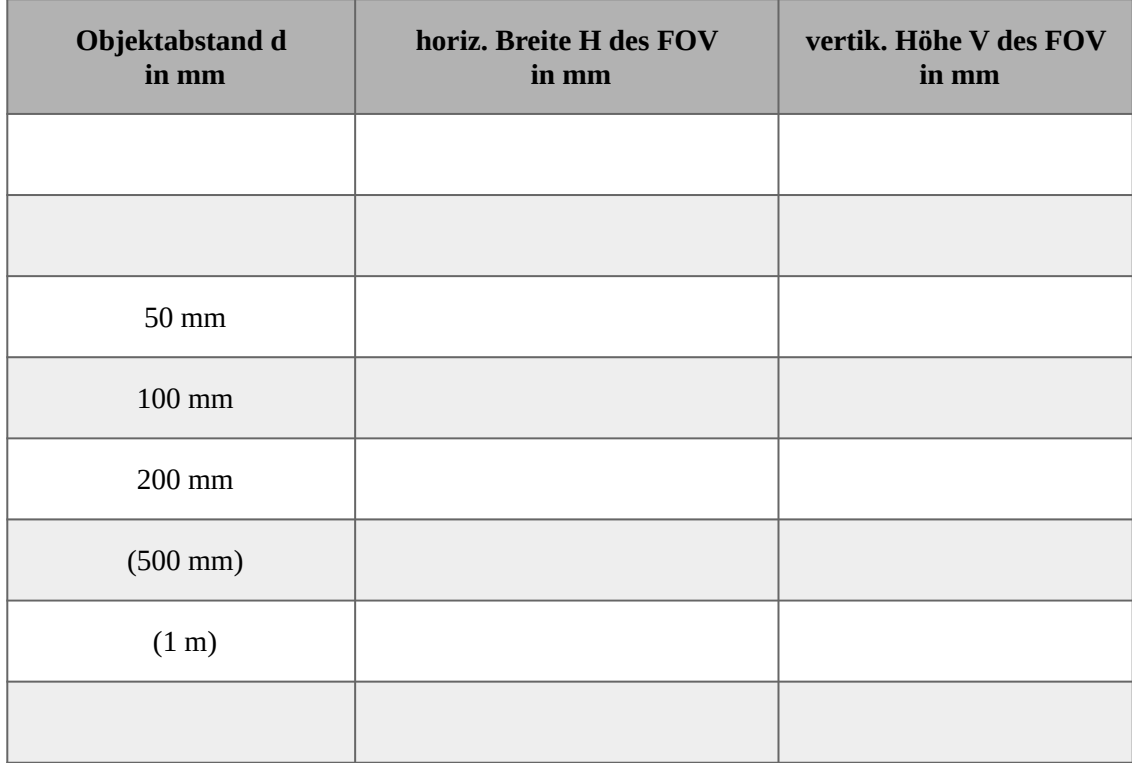

Kopieren Sie die aufgenommenen Bilddateien auf Ihren Computer und öffnen Sie diese in einem geeigneten Bildbearbeitungsprogramm (z. B. das oben erläuterte "Gimp").

f) Bestimmen Sie für alle aufgenommenen Bilder die **Breite (H) und Höhe (V)** des sichtbaren Blickfeldes in mm. Dazu lesen Sie an den beiden gegenüberliegenden Bildrändern die Angaben auf Ihrem Maßstab ab und berechnen daraus die Differenz. (Um den Maßstab am Bildrand

genauer erkennen zu können, kann es hilfreich sein das Bild dort vergrößert anzuzeigen.) Tragen Sie alle Breiten und Höhen in der obigen Tabelle ein.

g) Erstellen Sie nun (wahlweise mit Excel oder mit Octave/Matlab) ein **Diagramm**, in dem die Breite H und die Höhe Vdes gesamten Blickfeldes jeweils über den Objektabstand d aufgetragen ist. Fügen Sie das Diagramm bitte an dieser Stelle ein:

h) Fügen Sie dem obigen Diagramm noch eine Ausgleichsgerade hinzu. Damit erhalten Sie die Steigung ( $m_H$  und  $m_V$ ) dieser beiden Geraden. Berechnen Sie aus diesen beiden Steigungs-Werten des Diagramms den horizontalen und den vertikalen **Blickwinkel** ( $\alpha_H$  und  $\alpha_V$ ) Ihrer Kamera. Dazu können Sie die folgende Formel verwenden:  $\alpha = 2 \cdot \arctan(m/2)$ 

င္ပြ **Breite**  $\frac{1}{2}$   $\alpha$ <sub>FOV-Breite</sub> Fdy Objektvolle abstand

Zum Verständnis dieser Formel können Sie nebenstehende Skizze betrachten. Beachten Sie auch, dass die

sich ergebenden Geraden nicht unbedingt an Ihrem Abstands-Nullpunkt (der vmtl. die Position Ihrer Kamera entspricht) die x-Achse kreuzen, sondern an der Position der "Eintrittspupille". Und diese kann durchaus einen merklichen Abstand von der Position Ihrer Kamera haben.

Ergebnis: Blickwinkel:  $\alpha_H$  =  $\alpha_V$  =

#### **5.3 Teil 3: Dynamikumfang und Bildrauschen**

Für diese (und auch die nächste) Messung erzeugen Sie bitte die folgende Aufnahme mit Ihrer Digitalkamera. (Evtl. müssen Sie das mehrfach ausprobieren um eine gute Aufnahme zu erzielen.):

- Legen Sie ein weißes Blatt Papier (z.B. A4-Druckerpapier) auf den Tisch oder den Boden. Für langbrennweitige Kameras (z.B. "richtige" Digitalkameras) ist es evtl. nötig mehrere Blätter nebeneinander zu positionieren.
- Sorgen Sie dafür dass das Papier einigermaßen gleichmäßig beleuchtet wird, es soll also an allen Enden für Ihr Auge möglichst gleich hell erscheinen. Vor allem soll keine Schatten-Kante quer über das Papier laufen. Das können Sie gut erreichen mit "diffuser

Beleuchtung", also beispielsweise in einem geschlossenen Raum mit leicht abgedunkelten Fenstern (Vorhänge), auch mit einer indirekten Wohnraumbeleuchtung (idealerweise senkrecht von oben auf das Papier). Direktes Licht (von der Sonne oder einer "Spot"-Beleuchtung des Zimmers) ist eher ungeeignet.

- Positionieren Sie die Kamera so, dass das Papier das gesamte Bild ausfüllt. Dazu müssen Sie vmtl. relativ nah an das Papier heran. Achten Sie darauf, nicht selbst oder mit der Kamera einen Schatten aufs Papier zu werfen. Falls das nicht klappt, gehen Sie etwas weiter weg, so dass das Papier dann nur noch eine Bildhälfte, diese aber weiterhin komplett ausfüllt. Abstände von 20cm bis 50cm sind hier vmtl. gut geeignet.
- Die Kamera muss nicht zwingend senkrecht auf das Papier blicken (es schadet aber auch nicht), einen allzu flachen Winkel (>45°) sollten Sie aber vermeiden.
- Wählen Sie die Bildhelligkeit so, dass das Papier "mittelgrau" erscheint. Es soll also auf keinen Fall "strahlend weiß" auf dem Bild erscheinen (dann wären einige Pixel vmtl. überbelichtet). "Etwas zu dunkel" ist hier besser als "etwas zu hell". Verwenden Sie bei Smartphone-Apps hierzu einen eventuellen "Bildhelligkeits"-Regler. Notfalls müssen Sie mit dem Objektabstand und/oder der Beleuchtungshelligkeit Ihrer Lampen etwas herumprobieren.

Sobald Sie ein geeignetes Bild "im Kasten" haben, übertragen Sie die jpg-Bilddatei auf den Computer und untersuchen dessen Eigenschaften dort mit einem geeigneten Bildbearbeitungsprogramm.

- i) Verifizieren Sie die **Pixelanzahl** der Bilddatei: Anzahl Pixel (HxV): \_\_\_\_\_\_\_\_ x \_\_\_\_\_\_\_\_\_\_ , sie sollte mit den Datenblatt-Werten aus Teil 1 übereinstimmen.
- j) Lassen Sie sich ein Histogramm der (Helligkeits-)"Werte" anzeigen. (Also nicht der einzelnen R,G oder B Farbkanäle.) Notieren Sie sich den Wertebereich der x-Achse am Histogramm.

**Helligkeitswerte** von 0 bis

k) Rechnen Sie diesen Dynamikumfang (also das Verhältnis von hellstem und dunkelstem darstellbaren Pixelwert) um in die **Bit-Anzahl des AD-Wandlers**. (n Bit heißt es können 2<sup>n</sup>

mögliche Helligkeitswerte aufgezeichnet werden.)  $\rightarrow$  \_\_\_\_\_\_\_\_\_\_\_\_ Bit.

Als Hintergrundinformation sei erwähnt, dass gute Digitalkameras durchaus oft einen höheren Dynamikumfang aufzeichnen können, doch das gewählte Dateiformat (z.B. jpg) begrenzt die Anzahl der speicherbaren Bits. Bilddateien mit höherer Bittiefe ("Farbtiefe") können meist nur in herstellerspezifischen Dateiformaten (raw-Dateien) abgespeichert werden, die wiederum mit Bildbearbeitungsprogrammen schwierig auszulesen sind.

Nun kommen wir zur Bestimmung des Bildrauschens. Dieses hängt prinzipiell stark von der gewählten Verstärkung (ISO-Zahl) und Belichtungszeit der Kamera ab, die aber bei vielen Digitalkameras (vor allem in Smartphones) nicht so einfach individuell festgelegt werden können. Wir werden daher jetzt exemplarisch das Bildrauschen bei den von Ihnen (mehr oder weniger zufällig) verwendeten Einstellungen für die vorliegende Bilddatei bestimmen.

Wählen Sie in Ihrem Bildbearbeitungsprogramm einen rechteckigen Ausschnitt des Bildes und lassen Sie das Histogramm dieses Bildausschnitts anzeigen.

• Das Histogramm sollte auf "Wert" eingestellt sein (also nicht auf einen einzelnen Farbkanal R, G oder B).

- Markieren Sie mit der Maus einen kleinen rechteckigen Bildausschnitt in der Bildmitte, der keine mit dem Auge erkennbaren Helligkeitsschwankungen aufweist. Eine Größe von 50 x 50 Pixel der Auswahl ist meist ganz gut.
- Kontrollieren Sie in den Angaben des Histogramms, ob die angezeigt Anzahl der Pixel mit der markierten Auswahl des Bildausschnitts übereinstimmt. (genau 50 x 50 Pixel sind z.B. 2500 Pixel).
- Kontrollieren Sie, ob in dem gewählten Bildausschnitt keinerlei Sättigung (also weder tief schwarze, noch hell weiße Pixel) vorkommen. Sowohl beim Minimum des Histogramms (Wert 0) als auch beim Maximum des Histogramms (meist Wert 255) sollte die Histogrammkurve also schon auf Null zurückgegangen sein. Falls das nicht so ist, verschieben Sie Ihren Bildausschnitt an eine geeignetere Stelle Ihres Bildes.
- l) Lesen Sie nun den Durchschnittswert und die Standardabweichung der Helligkeitsverteilung Ihres Ausschnitts aus den Angaben im Histogramm-Fenster ab. (Gimp gibt hier seit einiger Zeit relative Werte an, 0.35 bedeutet also beispielsweise 35% des Maximalwertes, bei einem Wertebereich von 0 bis 255 wäre das also ein Wert 89.3.)

**mittlere Helligkeit**: \_\_\_\_\_\_\_\_\_\_\_\_ (ggf. umgerechnet in absoluten Wert: \_\_\_\_\_\_\_\_\_\_\_\_\_ )

**Standardabweichung der Helligkeit:** (ggf. als abs. Wert:  $\qquad \qquad$ )

Die hier notierte "Standardabweichung der Helligkeit" für eine eigentlich ja perfekt gleichmäßig helle Fläche, ist ein Maß für das Bildrauschen Ihrer Kamera. Es entsteht durch die nicht perfekt gleichmäßigen Pixel (und die nicht perfekt gleichmäßigen AD-Wandler an den Pixel-Spalten), und es wird von "smarten" Kameras durch Bildoptimierungen meist schon stark reduziert (vor allem in Smartphones, deren winzige Kameras sonst sehr viel Bildrauschen hätten).

#### **5.4 Teil 4: Vignettierung**

Die Vignettierung beschreibt, um wieviel Prozent ein Bild (das eigentlich überall gleich hell sein sollte) an der Bildecke dunkler ist als in der Bildmitte. (Theoretisch könnte das Bild in der Ecke auch heller sein, das kommt aber praktisch nicht vor.) Zur Veranschaulichung ist rechts ein Urlaubsfoto des "London Eye" mit deutlich erkennbarer Vignettierung dargestellt.

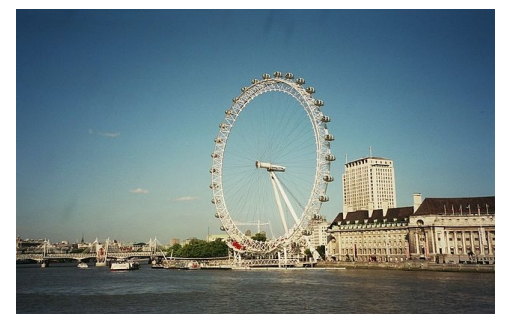

Um diese Kameraeigenschaft zu bestimmen, können Sie

das oben in Teil 3 aufgenommene Bild eines homogen ausgeleuchteten weißen Papiers nochmal verwenden.

Bestimmen Sie zuerst die Bildhelligkeit in der Bildmitte. Dazu gehen Sie wie im obigen Teil 3 bei der Bestimmung des Bildrauschens vor. Markieren Sie in der Bildmitte einen kleinen rechteckigen Bildausschnitt (z.B. wieder 50 x 50 Pixel) und lassen Sie sich vom "Histogramm"-Fenster den Mittelwert der Helligkeit dort ausrechnen: (Das kann ein relativer oder absoluter Wert sein.)

#### m) ermittelte **Bildhelligkeit in Bildmitte**:

Im Anschluss daran ermitteln Sie auf dieselbe Weise die Bildhelligkeit in kleinen Bildausschnitten an allen 4 Bildecken. (Sollte Ihr weißes Papier nur in eine Bildhälfte ausfüllen, so nehmen Sie die zwei Ecken in denen Sie das Papier sehen können.)

#### n) ermittelte **Bildhelligkeit in der Bildecke** links-oben: \_\_\_\_\_\_\_\_\_\_\_\_, rechts-oben: \_\_\_\_\_\_\_\_\_

links unten: enterthelight recht-unten:

o) Ermitteln Sie aus obigen Messwerten (z.B. als Mittelwert der vier Quotienten) eine Prozentangabe für die Vignettierung Ihrer Digitalkamera:

ermittelte **Vignettierung** (Helligkeitsreduzierung in Bildecken): \_\_\_\_\_\_\_\_\_\_\_\_\_\_ %.

Der Wert dieser Vignettierung ist bei Weitwinkel-Objektiven im allgemeinen deutlich größer als bei Normalbrennweiten. Doch auch hier korrigieren (vor allem Smartphone-Apps) heutzutage per Software die Helligkeitswerte um die Eck-Helligkeit zu erhöhen (was dann aber zu erhöhtem Bildrauschen in den Ecken führt).

p) Berechnen Sie die **"natürliche Vignettierung"** Ihres Objektives. Dazu benötigen Sie den maximalen Bildwinkel w, das ist der Winkel zur optischen Achse, den das Pixel in der Bildecke einnimmt. Sie können diesen aus den oben bestimmten Blickwinkeln ausrechnen:

$$
w = \sqrt{\left(\frac{\alpha_H}{2}\right)^2 + \left(\frac{\alpha_V}{2}\right)^2}
$$

Die natürliche Vignettierung (die Sie auch mit einer Lochkamera beobachten würden) beträgt dann  $v_{\text{natural}} = \cos^4(w)$ . (Das ergibt eine relative Angabe zwischen 0 und 1).

 $\rightarrow$  natürliche Vignettierung dieses Objektivs:  $v_{\text{natural}} =$  \_\_\_\_\_\_\_\_\_\_\_\_\_\_\_\_\_\_\_\_ % Wenn Ihr gemessener Wert nicht viel kleiner (d.h. schlechter) ist als dieser Wert der "natürlichen Vignettierung" (oder sogar besser ist), dann hat der Objektiv-Hersteller gute Arbeit geleistet. (Vorausgesetzt der gemessene Wert wurde nicht rein durch Bildoptimierungs-Software schöngerechnet, siehe oben.)

#### **5.5 Teil 5: Verzeichnung**

Die Verzeichnung beschreibt, wie stark ein Bild "verzerrt" wird vom Objektiv. Das Vorhandensein dieses Abbildungsfehlers erkennt man daran, dass gerade Linien im Bild gekrümmt erscheinen.

Eine quantitative Angabe dieser Verzeichnung erhält man folgendermaßen: Sie messen für jeden Bildpunkt (in Gedanken) den Abstand zu Bildmitte. (Wenn Sie nur eine einzige Zahl für die Verzeichnung ermitteln möchten, können Sie sich auf einen Eckpunkt des Bildes beschränken.) Diesen Abstand können Sie zum einen in der realen Szenerie (vor der Kamera) messen das ergibt die theoretischen (idealen) Bildpositionen, in nebenstehender Abbildung gestrichelt eingezeichnet. Und Sie können diese Abstände im real aufgenommenen Bild messen, in der Abbildung durchgezogen eingezeichnet. Der quantitative Wert der Verzeichnung ist nun der Prozentsatz, um den die Bildecken (also der Punkt "1.0" in der Abbildung) zu weit

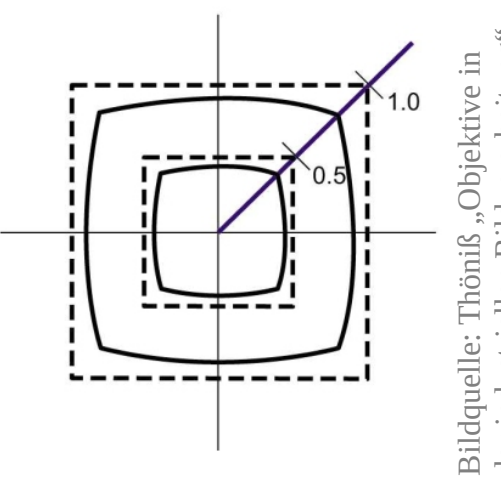

l

der in dustriellen

Bild

verarbeitu ng"

innen (oder außen) liegen im Vergleich zu Ihrer theoretischen Position. Liegt die Ecke zu weit innen (wie in der Abbildung), so gibt man negative Werte für die Verzeichnung an und spricht von "kissenförmiger Verzeichnung". Liegt die Bildecke zu weit außen, ist die Verzeichnung positiv und "tonnenförmig".

Wir werden der Einfachheit halber nur die Verzeichnung an den Bildrändern (also nicht in der Bildecke) bestimmen. Dazu nehmen Sie ein weiteres Bild auf:

- Legen Sie dazu ein flaches Objekt mit gleichförmigen und rechteckigen Linienraster vor Ihre Kamera. Ein flach hingelegtes Karopapier (oder auch mehrere, mit Klebefilm rechteckig nebeneinander befestigte Karopapiere) ist sehr gut geeignet. Das Karomuster soll das gesamte sichtbare Bildfeld ausfüllen, passen ggf. den Objektabstand an. Falls Sie einen Objektabstand von 20cm bis 50cm schon scharfstellen können, so ist dieser ausreichend.
- Fotografieren Sie dieses Karopapier möglichst genau senkrecht von oben. (Das vermeidet zusätzliche perspektivische Verzerrungen des Musters.)
- Die Beleuchtung ist hier nicht so wichtig, Sie können ruhig Schatten im Bild haben. Nur die Linien müssen später visuell erkennbar sein.
- Rotieren Sie die Kamera so, dass alle Linien möglichst parallel (zumindest in der Bildmitte) zu Ihren Bildrändern verlaufen.

Übertragen Sie die Bilddatei dann an Ihren PC und öffnen Sie in einer geeigneten Bildbearbeitungs-Software.

- q) Zählen Sie nun in Ihrer Aufnahme die Anzahl der Karo-Kästchen an mehreren Stellen (schätzen Sie auch Bruchteile von Kästchen) und rechnen das jeweils in Millimeter um (meist 5mm pro Kästchen):
	- Breite des Bildfeldes, gemessen durch die Bildmitte: Breite: \_\_\_\_\_\_\_\_\_ mm (Bildmitte)

Breite des Bildfeldes, gemessen am oberen Bildrand: Breite: \_\_\_\_\_\_\_\_\_ mm (oberer Rand)

(zum Vergleich auch noch: Breite: \_\_\_\_\_\_\_\_\_ mm (unterer Rand)

- → **Breiten-Stauchung** des Bildfeldes am Bildrand (im Vergleich zur Bildmitte): \_\_\_\_\_\_ %.
- Höhe des Bildfeldes, gemessen durch die Bildmitte: Höhe: \_\_\_\_\_\_\_\_\_ mm (Bildmitte)

Höhe des Bildfeldes, gemessen am linken Bildrand: Höhe: \_\_\_\_\_\_\_\_\_ mm (linker Rand)

(zum Vergleich auch noch: Höhe: \_\_\_\_\_\_\_\_\_ mm (rechter Rand)

- → **Höhen-Stauchung** des Bildfeldes am Bildrand (im Vergleich zur Bildmitte): \_\_\_\_\_\_\_ %.
- r) Wählen Sie nun den (vom Betrag) größeren der beiden obigen Werte aus. Das ist der Wert für die maximale Verzeichnung. (In der Bildecke hätten Sie noch etwas größere Werte erhalten als am Bildrand, aber das wäre schwieriger abzulesen gewesen.) Achten Sie auf das korrekte Vorzeichen Ihres Ergebnisses.

#### → Ergebnis: maximale **Verzeichnung am Bildrand**: \_\_\_\_\_\_\_\_\_\_\_\_\_\_\_ %

Auch bei dieser Abbildungseigenschaft haben Weitwinkel-Objektive meist größere Werte als Normalobjektive. Eine Verzeichnung von bis zu 2-3% ist mit dem Auge allerdings kaum wahrnehmbar. Die ("Smartphone-)Kamerasoftware korrigiert teilweise auch diese Bildeigenschaft.

### **5.6 freiwilliger Zusatz-Teil 6: Modulationsübertragungsfunktion (MTF)**

Hinweis: Diesen Teil des Laborversuchen dürfen Sie auch komplett weglassen, um die Bearbeitungszeit bei Ihnen in einem sinnvollen Rahmen zu halten. Er behandelt aber eine sehr wichtige Kameraeigenschaft: die Bildschärfe.

Die Modulationsübertragungsfunktion (auch MTF vom englischen "modulation transfer function") ist eine von mehreren Arten um die Bildschärfe von Kameras zu quantifizieren. Sie ist für Digitalkameras gut geeignet und in der Industriellen Bildverarbeitung üblich. Um zu verstehen, was Sie hier tun, sollten Sie auf jeden Fall die angegebene Literatur studieren.

Die MTF einer Kamera kann man für sehr viele verschiedene Konfigurationen bestimmen. Ein gutes Objektiv-Datenblatt enthält mehrere MTF-Diagramme die jeweils mehrere Kurven enthalten. In diesem Versuchsteil werden wir nur exemplarisch die folgenden drei charakteristischen MTF-Werte bestimmen:

- Die kleinste Streifenstruktur, mit der noch ein wahrnehmbarer Objektkontrast in der Bildmitte erreicht wird (z.B. 20% Objektkontrast).
- Die kleinste horizontale Streifenstruktur, mit der noch ein wahrnehmbarer Objektkontrast am seitlichen Bildrand erreicht wird (z.B. 20% Objektkontrast).

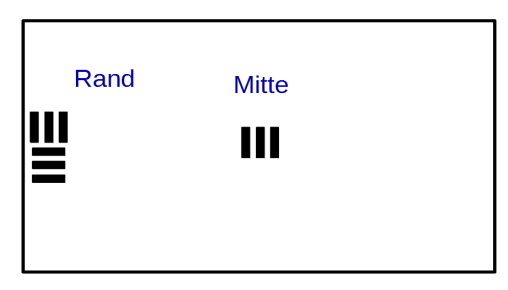

• Die kleinste vertikale Streifenstruktur, mit der noch ein wahrnehmbarer Objektkontrast am seitlichen Bildrand erreicht wird (z.B. 20% Objektkontrast).

Theoretisch ist die Bildecke für den Objektkontrast noch herausfordernder als der Bildrand (denn sie ist noch weiter von der Bildmitte entfernt). Doch um auch den Astigmatismus der optischen Abbildung gut zu erkennen, werden wir den Kontrast nur am seitlichen Bildrand untersuchen.

Für die Versuchsdurchführung drucken Sie sich ein Muster aus abwechselnd weißen und schwarzen Streifen auf ein Blatt Papier (z.B. A4-Druckerpapier). Das Muster auf der letzten Seite dieser Anleitung kann Ihnen hier als Vorlage dienen, ggf. müssen Sie es aber auch verkleiner oder vergrößert ausdrucken. Wichtig an dem Muster ist, dass die weißen und schwarzen Streifen jeweils einen scharfen Übergang haben, und dass sie alle genau gleich breit sind (also exakt 50% weiß und 50% schwarz). Achten Sie darauf, für die Bildaufnahmen nur Muster zu verwenden, die Ihr Drucker auch wirklich als mit dem Auge erkennbare Streifen auf Papier ausgedruckt hat.

Der Objektkontrast eines solchen Streifenmusters ist eigentlich definiert als

$$
Kontract = \frac{Helligkeit_{weiB} - Helligkeit_{schwarz}}{Helligkeit_{weiB} + Helligkeit_{schwarz}}
$$

Da es hier nicht auf die konkreten Kontrast-Zahlenwerte ankommt, sondern nur darauf herauszufinden welche Strukturgrößen die Kamera noch "erkennbar" abbilden kann, können Sie zur Kontrastberechnung eine vereinfachte Methode verwenden:

.

Kontrast<sub>std</sub> = Std(alle Helligkeitswerte), wobei Std für die Standardabweichung steht.

Diesen vereinfachten Kontrastwert können Sie einfach aus den Histogramm-Informationen eines Bildbearbeitungsprogrammes ablesen. Der interessierende Kontrast von 20% entspricht ungefähr einem vereinfachten "Std-Kontrast" von 10% oder 0,1.

Hinweis: Falls Ihre Digitalkamera (wie die Kameras in vielen Smartphones) das Bild schon direkt nach der Aufnahme massiv nachschärft, dann kann es sein dass Sie niemals einen Std-Kontrast von

nur 10% beobachten können. In diesem Fall wählen Sie Ihr Kriterium so, dass Sie die Strukturgröße suchen, die mit dem Auge betrachtet auf dem Bild noch wie das korrekten Streifenmuster aussieht. (Die automatische Bildkorrektur berechnet Ihnen zwar aus verwaschenen Steifenmustern auch noch kontrastreiche Muster, aber diese Phantasie-Muster sind eben keine korrekten Streifenmuster mehr.)

Für die Angabe der Strukturgrößen Ihrer verwendeten Streifenstruktur hat sich in diesem Zusammenhang eine spezielle Einheit eingebürgert: "Linienpaare pro mm", kurz "LP/mm". Diese Einheit gibt an, wieviele Paare an Linien (also jeweils eine schwarze und ein weiße Linie gemeinsam) auf einen Millimeter passen. Mit 0,1mm breiten Linien (also 0,2mm pro Linienpaar) ist Ihre Strukturgröße also beispielsweise 5 LP/mm. Die Strukturgröße der von Ihnen ausgedruckten Steifenmuster auf dem Papier sollen Sie bei Bedarf selbst mit einem Lineal bestimmen.

Erzeugen Sie jetzt die folgenden Bilder mit Ihrer Digitalkamera um die drei gefragten Strukturgrößen zu bestimmen.

- s) Beginnen Sie mit der **MTF-Messung in der Bildmitte**:
	- Positionieren Sie die ausgedruckten Streifenmuster ungefähr mittig vor der Kamera, so dass sie ca. in der Bildmitte abgebildet werden. Ob die Streifen bei dieser Messung horizontal oder vertikal ausgerichtet sind, ist hier noch egal.
	- Entfernen Sie die Streifenmuster immer weiter von der Kamera, bis Sie (recht bequem mit der Bild-Vorschau auf der Kamera selbst) denken, dass Sie einen bestimmten Satz der Streifen gerade noch erkennen können. Beginnen Sie beispielsweise mit einem A4- Ausdruck des Musters in einen Objektabstand von ca. 1 Meter. Speichern Sie dieses Bild ab und notieren Sie sich den genauen Objektabstand mit dem Sie dieses Bild aufgenommen haben.
	- Laden Sie diese Bilddatei und untersuchen Sie mit einem geeigneten Bildbearbeitungsprogramm den erzielten Kontrast. Ziehen Sie eine Rechteck-Auswahl über einen Bereich der mindestens 5 Streifen beinhaltet, und auch nur Streifen beinhaltet. Lesen Sie den Wert des Std-Kontrastes aus dem Histogramm-Fenster ab. Sollte der Wert zwischen 0.08 und 0.12 liegen sind Sie fertig. Notieren Sie dann hier die Objektabstand und die Strukturgröße, die zu diesem Kontrast geführt haben: Std-Kontrast in Bildmitte ca. 10% bei

Objektabstand  $d_{10\% \text{ Std, Mitte}} = \_$  mm und Strukturgröße  $LP/mm$ .

• Falls Ihr berechneter Std-Kontrast noch zu groß oder zu klein ist, dann wiederholen Sie die Bildaufnahme mit einem größeren oder kleineren Objektabstand. (Falls Sie den Überblick behalten, können Sie auch gleich eine ganze Serie von Bildern in mehreren Objektabständen anfertigen und dann das Bild mit dem passenden Std-Kontrast auswählen.)

Um vergleichbare Angaben zu erhalten, setzten Sie die beobachtete Strukturgröße (LP/mm) bei diesem Objektabstand d<sub>10% Std, Mitte</sub> nun ins Verhältnis zu der Bildfeldgröße in diesem Objektabstand. Berechnen Sie dazu aus dem in Teil 2 gemessenen (horizontalen) Blickwinkel die erwartete Breite des FOVs in diesem Objektabstand:

t) im Objektabstand  $d_{10\% \text{ Std, Mitte}} =$  \_\_\_\_\_\_\_\_\_\_\_\_\_ mm ist das (horiz.)  $FOV$  \_\_\_\_\_\_\_\_\_\_\_\_\_\_\_\_\_\_\_\_ mm breit. → Damit beträgt die maximale Anzahl der unterscheidbaren Linienpaare im (horiz.) FOV

(Bildmitte:) LP / hFOV.

(Dividieren Sie hierzu die obigen LP/mm durch obige FOV-Breite.) Vergleichen Sie diesen Wert doch einmal mit der angegebenen Anzahl an (horizontalen) Pixeln Ihrer Kamera. Eine "perfekte" Optik sollte es schaffen, dass Ihre LP/FOV genau halb so groß sind wie Ihre Pixelanzahl (also ein Pixel pro Einzellinie). Meistens können aber nur deutlich weniger Linienpaare ausreichend kontrastreich abgebildet werden, was die Sinnhaftigkeit der immens großen Pixelanzahl in heutigen Digitalkameras fraglich erscheinen lässt.

Wiederholen Sie diese Bestimmung des maximalen Objektabstandes für 10% Std-Kontrast für zwei weitere Konfigurationen: Einmal positionieren Sie das Linienmuster am seitlichen (z. B. linken) Bildrand und orientieren die Linien dabei horizontal. Das andere mal positionieren Sie das Linienmuster am selben seitlichen Bildrand und orientieren die Linien dabei aber vertikal (also um 90° rotiert). Notieren Sie hier Ihre Ergebnisse:

#### u) Std-Kontrast in **Bildrand (mit horiz. Linienorientierung)** ist ca. 10% bei

Objektabstand  $d_{10\% \text{ Std, Rand, horiz}} = \underline{\hspace{2cm}}$  mm und Strukturgröße  $\hspace{2cm} \text{LP/mm.}$ 

In diesem Objektabstand ist das (horiz.) FOV \_\_\_\_\_\_\_\_\_\_\_\_\_ mm breit. Damit beträgt die maximale Anzahl der unterscheidbaren Linienpaare im (horiz.) FOV

(Bildrand, horizontale Linien:) \_\_\_\_\_\_\_\_\_ LP / hFOV.

### v) Std-Kontrast in **Bildrand (mit vertikaler Linienorientierung)** ist ca. 10% bei

Objektabstand  $d_{10\%\,Std\, Rand\, vert}$  =  $\qquad \qquad mm$  und Strukturgröße  $\qquad \qquad LP/mm.$ 

In diesem Objektabstand ist das (horiz.) FOV \_\_\_\_\_\_\_\_\_\_\_\_\_ mm breit. Damit beträgt die maximale Anzahl der unterscheidbaren Linienpaare im (horiz.) FOV

(Bildrand, vertikale Linien:) LP / hFOV.

Vermutlich beobachten Sie, dass das Auflösungsvermögen Ihrer Kamera am seitlichen Bildrand deutlich schlechter ist als in der Bildmitte. Vmtl. können Sie auch beobachten, dass dieses Auflösungsvermögen am Bildrand auch von der Orientierung des Linienmuster abhängt. (In der Fachliteratur heißen diese beiden Streifen-Orientierungen saggital und tangential.) Diese unterschiedliche Bildschärfe, die von der Orientierung des Musters abhängt, wird mit dem Abbildungsfehler "Astigmatismus" beschrieben.

## **6 Laborbericht**

Nach vollständiger Bearbeitung dieses Versuches, reichen Sie bitte die folgende Dateien über die Moodle-Kursseite ein.

- Einen **einfachen Laborbericht**: Diesen erhalten Sie, in dem Sie alle oben aufgeführten Auswertungsfragen (a, b, c, ...) in dieser Laboranleitung ausfüllen. Von Ihrem (Excel- oder Octave-) Diagramm machen Sie bitte einen Screenshot und fügen diesen an der entsprechenden Stelle des Dokumentes ein. Zum Schluss scannen Sie das Dokument ein (es gibt auch Apps um das mit der Handy-Kamera zu machen) und laden es als eine einzige PDF-Datei hoch.
- die folgenden vier **Original JPG-Fotodateien** Ihrer Kamera:
	- das Bild aus Teil 2 ("Blickwinkel") mit dem größten verwendeten Objektabstand d. Nennen Sie diese Datei "blickwinkel.jpg"
	- das Bild aus Teil 3 ("Dynamikumfang und Bildrauschen"), das Sie auch in Teil 4 ("Vignettierung") verwendet haben. Nennen Sie diese Bilddatei "weisses\_papier.jpg".
	- das Bild aus Teil 5 ("Verzeichnung"), das Sie mit dem Karopapier aufgenommen haben. Nennen Sie diese Bilddatei "karopapier.jpg".
	- $\circ$  (optional:) Das Bild aus Teil 6 ("Modulationsübertragungsfunktion"), das Sie mit dem Streifenmuster in der Bildmitte aufgenommen haben in der maximalen Entfernung, die gerade noch den nötigen Objektkontrast zeigt. Dateiname: "mtf\_bildmitte.jpg".
- Ein begleitendes Textdokument als Laborbericht ist nicht nötig.

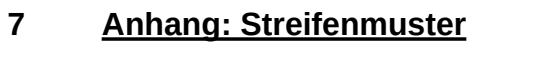

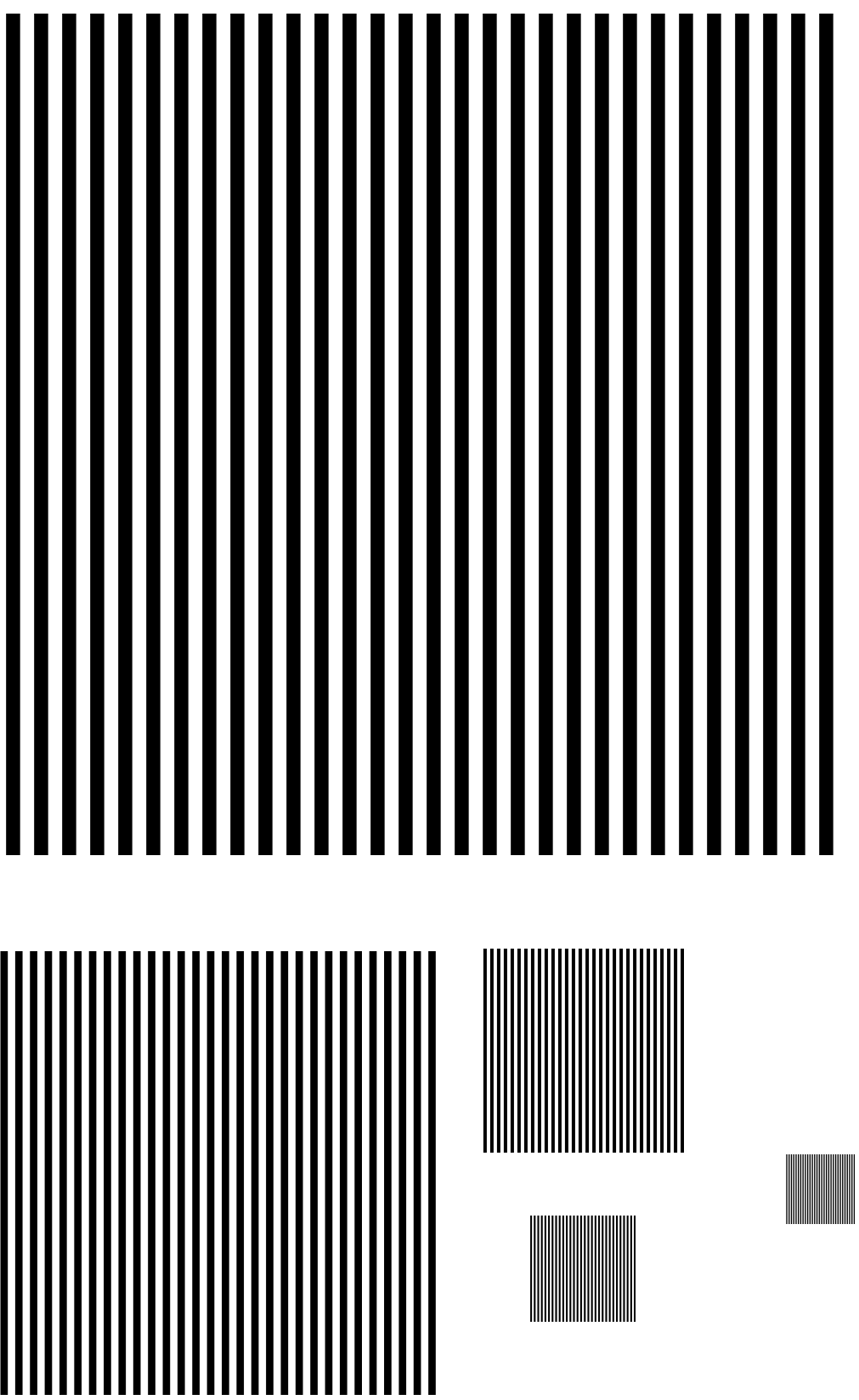